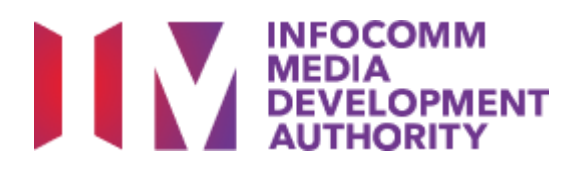

Infocomm Media Development Authority (IMDA)

Digital Resilience Bonus

# **User Guide for**

## **Digital Resilience Bonus Portal (For Enterprises)**

Version 1.10

## Table of Contents

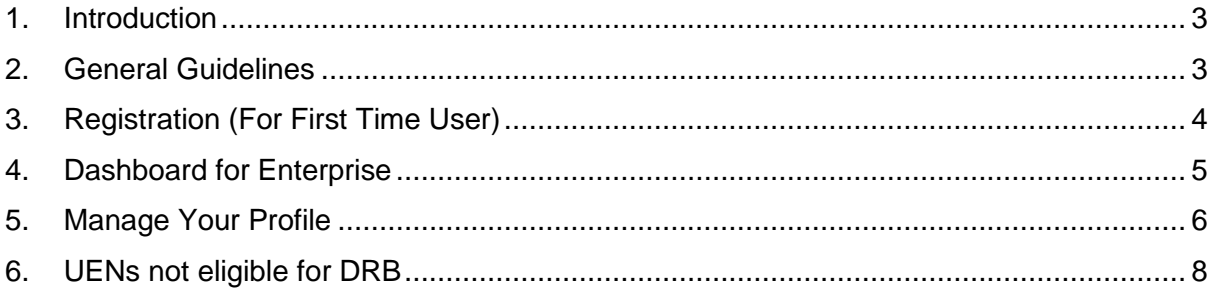

### <span id="page-2-0"></span>1. Introduction

1.1. This User Guide provides a set of explanations and "how-to-use" instructions for accessing and using the DRB Portal for Enterprises (the "Service"). Authorized users of DRB Partners can access the Service at<https://go.gov.sg/drb-enterprise>

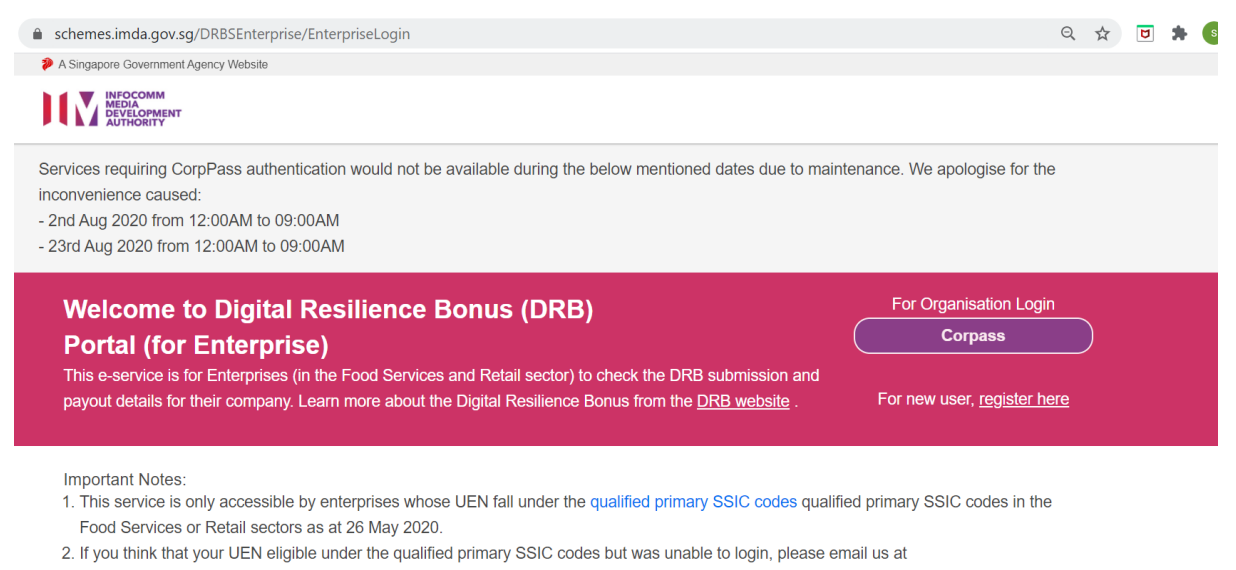

DRBonus@enterprisesg.gov.sg

3. You will need CorpPass to use this service.

4. If your company does not have CorpPass, you may sign-up at www.corppass.gov.sg

### <span id="page-2-1"></span>2. General Guidelines

#### 2.1 **Browser and Screen Resolution**

**•** For the best experience, access the Service from a desktop computer using a modern web browser (e.g. Google Chrome, Microsoft Edge (Chromium), Firefox etc.

#### 2.2 **Compulsory Form Field**

▪ All fields that has no "optional" tag to its label are mandatory. These fields must be filled-in before you can submit the form.

### <span id="page-3-0"></span>3. Registration (For First Time User)

- 3.1 First time users (from Enterprises) are required to register their details before they can access the Service. At the homepage of the Service, click on the "register here" link to proceed with the registration process.
- 3.2 All users are required to have a valid CorpPass login account to proceed with the registration process.

#### 3.3 **CorpPass Login**

- You can select Login via **QR Code** (top-right corner of the login box) or
- Fill in your **UEN/Entity ID, CorpPass ID** and **Password,** and click **[Login]** button
- Proceed with the CorpPass 2FA Authentication process (if required)
	- o Click on [Get OTP via SMS] button to receive your 6-digit One-Time Password (OTP) via SMS
	- o Fill in the received OTP on the [Mobile OTP] field.

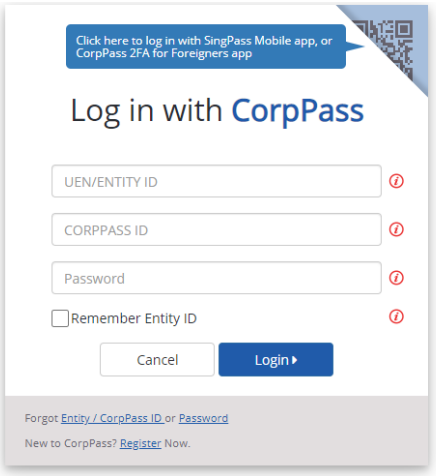

#### 3.4 **Acceptance Page (for First-time User)**

- Upon successful CorpPass authentication, an acceptance page for first-time user will be shown.
- Read the **Important Notes** and **click** on the acceptance checkbox before you can proceed with the registration.

A Singapore Government Agency Website

**EXAMPLE AND MEDIA** 

**DRB Portal (for Enterprise)** 

#### Important Note:

1. Thank you for using the DRB Portal (For Enterprise) e-service (the "Service").

2. Your access and use of this Service constitutes your acceptance and agreement to be bound by the Terms of Use published on this web site. If you do not consent to be bound by these Terms of Use, please discontinue your access and do not use this Service.

3. This Service is only accessible by authorized representatives from enterprises whose UEN fall under the qualified primary SSIC codes in the Food Services or Retail sectors as at 26 May 2020. If you are not authorized by your company to use this Service, please log out now.

□ I have read and accepted the above clauses.

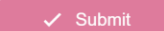

#### 3.5 **Registration Page (for New User)**

- Fill in the details for yourself as the **First Authorized Representative** (AR).
- You will need to fill in the details of the **Second Authorized Representative** in the same form as well.
- Click **[Register]** button to complete the registration.

### <span id="page-4-0"></span>4. Dashboard for Enterprise

- 4.1 Existing users can click on the **[Login with CorpPass]** button to access the Service. (The steps for **CorpPass Login** is in para 3.3.)
- 4.2 After successful login, you will see the dashboard of the DRB Submissions of your company.

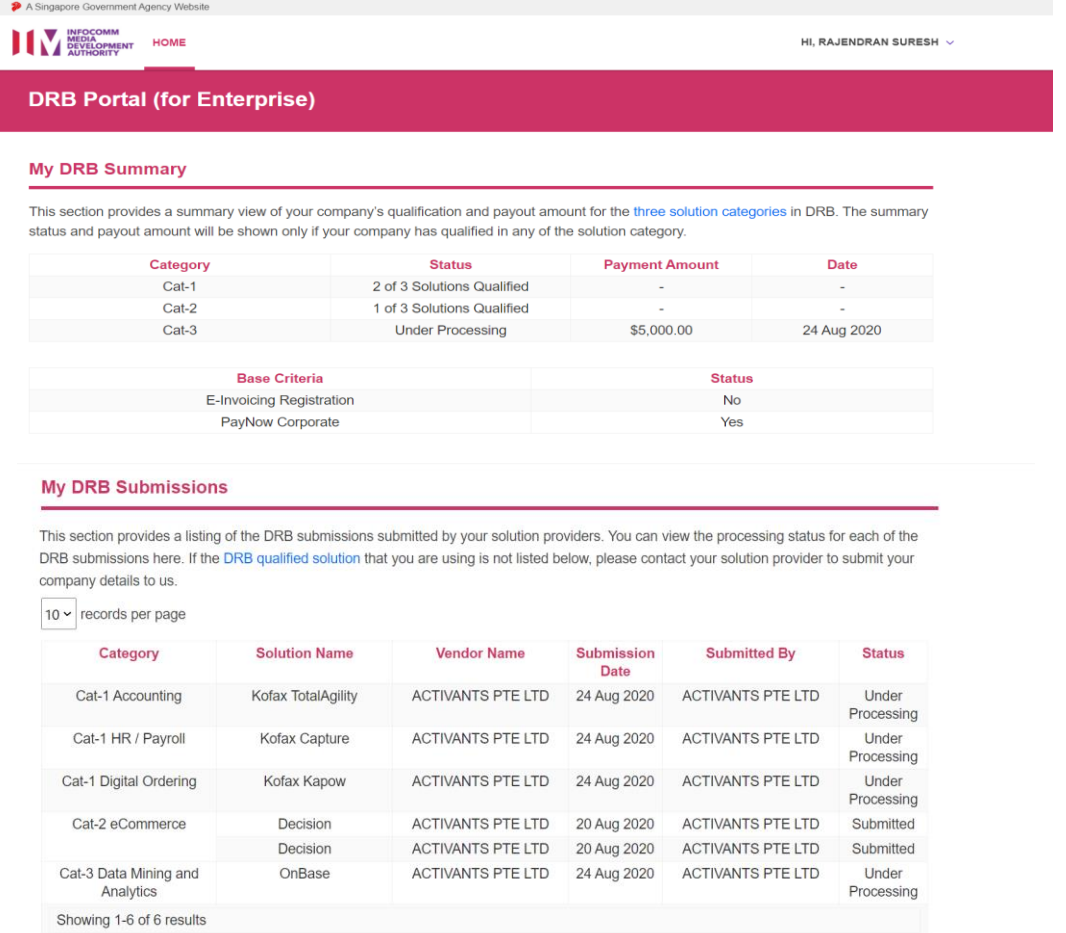

#### 4.3 **My DRB Summary**

- The first table shows your enterprise's **qualification status** and **payout amount** for the three solution categories
- The 2nd table shows your enterprise's status for the base criteria, namely **e-Invoicing (Peppol) registration** status and **PayNow Corporate** status. The description of the status:

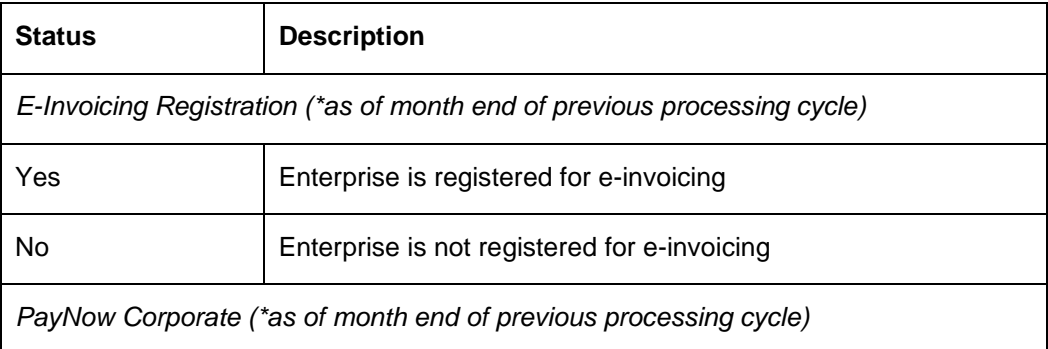

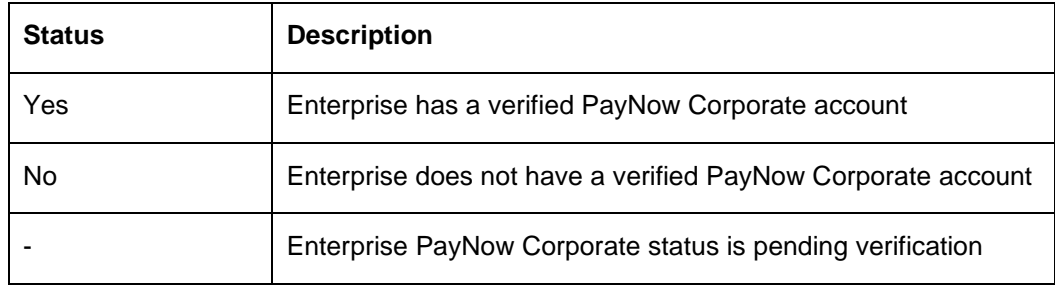

#### 4.4 **My DRB Submission**

**.** This section shows you the list of DRB solutions that were submitted by your solution provider(s) and the processing status for each of the submission. The description of the status:

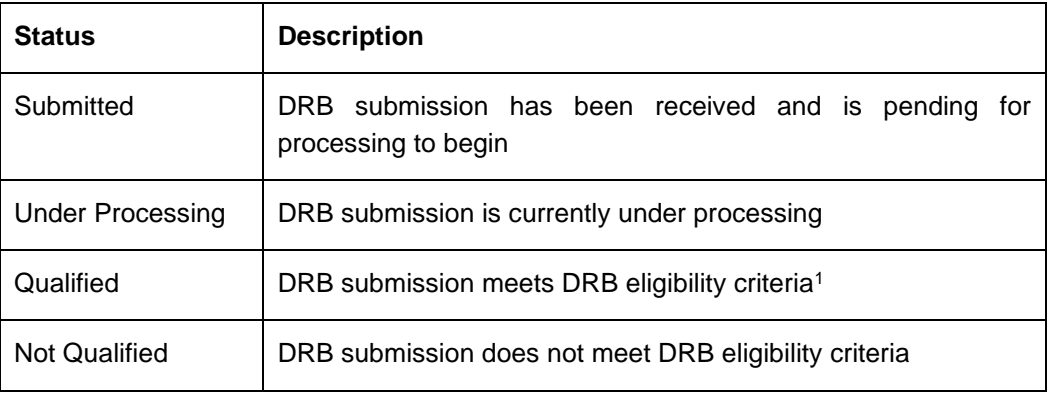

**If you are unable to find the listing of solutions that you are using in this section, please** contact your solution provider to submit your company details to IMDA.

### <span id="page-5-0"></span>5. Manage Your Profile

- 5.1 You can manage your personal profile and details of the 2nd Authorized Representative at **My Profile** section.
- 5.2 Click on **My Profile** link from the drop-down menu under your name (at the top-right corner of the page) to access the page.

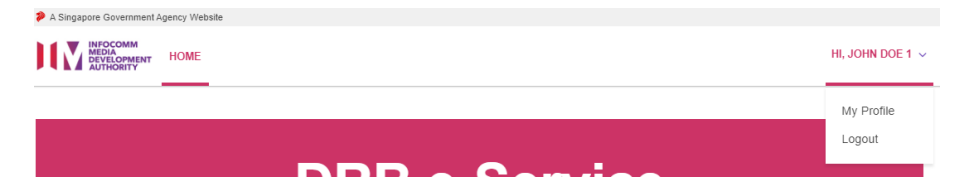

#### 5.3 **Authorized Representatives**

<sup>&</sup>lt;sup>1</sup> DRB eligibility criteria includes qualified solution, same sector for the SSIC of the UEN and solution category (e.g. UEN for Food Services SSIC (56) that is submitted for Cat-2 Online Food Delivery), availability of at least 1 active transaction(s) for the qualifying period for the DRB Submission)

- You are able to update the details for both yourself (one of the Authorised Representative) and the other Authorised Representative.
- You can only **deactivate** the other Authorised Representative but not yourself.
- Click on **[Update]** button to save the changes.

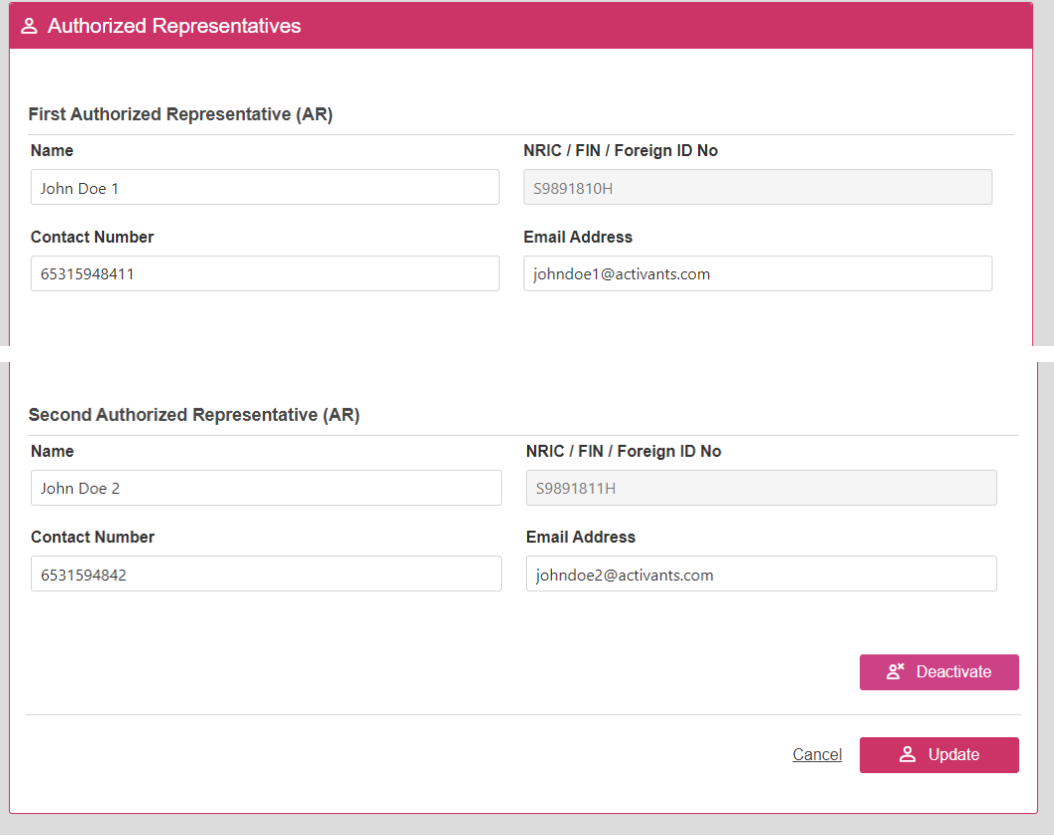

### <span id="page-7-0"></span>6. UENs not eligible for DRB

- 6.1 If your company (UEN) is not eligible for DRB, you will not be able to view [My DRB Summary] or the [My DRB Submissions] sections upon logging in. You may be shown with one of the **Disqualified UEN** error messages.
- 6.2 You may contact us at Enterprise Infoline (phone: +65 6898 1800) or email to [DRBonus@enterprisesg.gov.sg](mailto:DRBonus@enterprisesg.gov.sg) for clarifications.

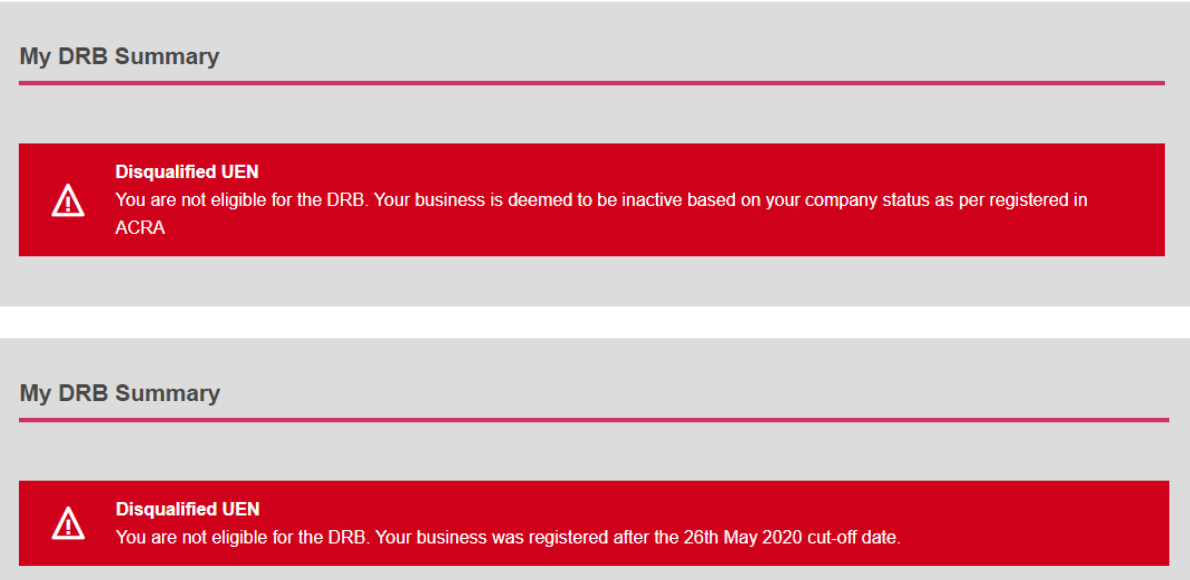